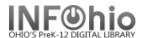

## **Renew Single Item**

The Renew Item wizard guides you through the process of renewing a single checked-out item. This wizard may be used when the user comes into the library with the item to be renewed in hand.

- 1. *Click* on Checkout, Checkin, Renewals,...Wizard Group.
- 2. Click on the Renew Single Item Wizard.
- 3. Renew Single Item screen displays.

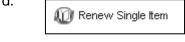

- 4. To renew the item and record the renewal as a "seen" renewal, select the Mark Item as Seen check box before scanning or typing the item ID. (A "seen renewal" indicates item is physically present at the time of renewal)
- 5. **Scan** the item's barcode number.
- 6.

  Renew This Item?
  screen displays (if property settings are not set to review items before renewing can be turned off).
- 7. **Select** Renew This Item or Do Not Renew.

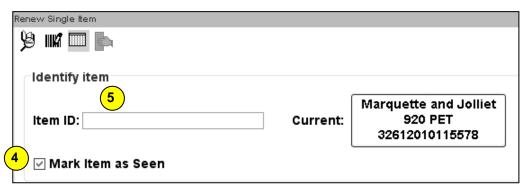

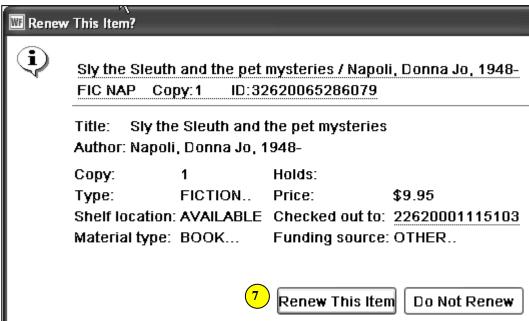

Renew Item: screen displays with the renewed item, new due date, and any associated bills displayed.

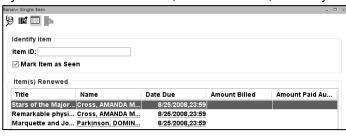

Select from options.

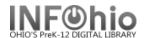

## **Exceptions to the Renewal Process**

Holds Block Override screen will display if the item has a hold by another user.

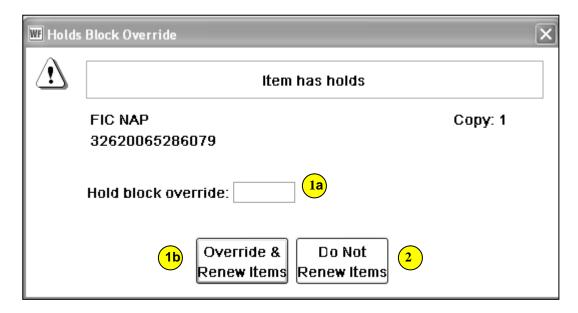

## Options:

- 1. Override & Renew Item.
  - a. *Type* in the "hold block override" password.
  - b. *Click* on Override & Renew Item. **OR**
- 2. Click on Do Not Renew Items.

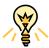

## TIP: Right-click menus

Right-click menus are 'popup' or shortcut menus that contain commands and options that can be performed against a selected record or group of records. The right-click menus are available using a right mouse click in circulation lists (or tables), such as checkouts, bills, holds, and more.

Once in a right-click menu, click a circulation or print option to access that option.

**NOTE:** Not all options are available in all wizards. If a user does not have access to a wizard or wizard function, that option will not appear in the list. Additionally, not all options allow for multi-record selection.

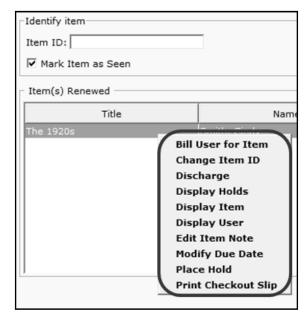

Note: For more detailed information or specific questions, use HELP wizard.